# **เริ่มต้นกันเถอะ**

กดปุ่มเปิด/ปิดเพื่อเริ่มไช้งาน iMac ของคุณ แล้วตัวช่วยเหลือการตั้งค่าจะแนะแนวคุณ ผ่านขนตอนง่าย ๆ เพยงไม่กขนตอนเพอไหคุณพร้อมไช้งาน ตัวช่วยเหลือการตั้งค่าจะ ช่วยเหลือคุณในการเชื่อมต่อเครือข่าย Wi-Fi ของคุณและสร้างบัญชีผู้ใช้ รวมทั้ง สามารถถ่ายโอนเอกสาร อีเมล รูปภาพ เพลง และภาพยนตร์ของคุณจาก Mac หรือพีซี เครื่องอื่นไปยัง Mac เครื่องใหม่ของคุณ

ลงชื่อเข้าด้วย Apple ID ของคุณในตัวช่วยเหลือการตั้งค่า สิ่งนี้จะตั้งค่าบัญชีของคุณ ใน Mac App Store และ iTunes Store และในแอป เช่น ข้อความ และ FaceTime เพื่อไห้แอปเหล่านนพร้อมไช้งานไนครั้งแรกที่คุณเปิด ตัวช่วยเหลือการตั้งค่ายังตั้งค่า iCloud เพื่อให้แอป เช่น เมล รายชื่อ ปฏิทิน และ Safari มีข้อมูลล่าสุดของคุณทั้งหมด หากคุณไม่มี Apple ID ให้สร้างบัญชีใหม่ในตัวช่วยเหลือการตั้งค่า

แถบเมนูทดานบนสุดมขอมูลทมประโยชนเกยวกบ Mac ของคุณ ในการตรวจสอบ สถานะของการเชื่อมต่ออินเทอร์เน็ตไร้สายของคุณ ให้คลิกไอคอน Wi-Fi Mac ของคุณ จะเชื่อมต่อกับเครือข่ายที่คุณเลือกในระหว่างการตั้งค่าโดยอัตโนมัติ คุณยังสามารถ ค้นหารายการใด ๆ ใน Mac ของคุณและหาข้อมูลโดยใช้ Spotlight ได้ด้วย

เดสก์ท็อปคือที่ที่คุณสามารถค้นหาทุกสิ่งและทำ ทุกอย่างใน Mac ของคุณ Dock ที่ด้าน ล่างของหน้าจอเป็นที่สำ หรับเก็บแอปที่คุณใช้บ่อยที่สุด Dock ยังเป็นที่ที่คุณสามารถ เปิดการตั้งค่าระบบ ซึ่งจะไห้คุณปรับแต่งเดสก์ทอปของคุณและการตั้งค่าอน ๆ ของคุณ ด้วยตัวเอง คลิกไอคอน Finder เพื่อเข้าถึงไฟล์และโฟลเดอร์ของคุณทั้งหมด

> คนหาแอปไหม่ ๆ ไน Mac App Store เมื่อคุณดาวน์โหลดแอปทคุณตองการ แอปนั้นจะปรากฏขึ้นมาใน Launchpad Mac App Store จะแจ้งให้คุณทราบเมื่อ มี รายการอัปเดตของแอปและ OS X ให้ดาวน์โหลด และสามารถอัปเดตรายการเหล่านั้น ได้โดยอัตโนมัติ

เมื่อคุณลงชื่อเข้า iCloud ใน Mac และอุปกรณ์ iOS\* ทั้งสองเครื่องจะจำ กันได้เมื่ออยู่ ใกล้กัน ซึ่งจะเปิดใช้งานคุณสมบัติต่าง ๆ ที่เยี่ยมยอด คุณสามารถโทร และรับสายจาก iPhone ใน Mac ของคุณได้โดยใช้ Mac เป็นสปีกเกอร์โฟน ข้อความ SMS ที่ส่งจาก iPhone ของคุณจะปรากฏขึ้นมาในแอปข้อความใน Mac ของคุณ เพื่อให้คุณสามารถ ตดตามบทสนทนาทงหมดของคุณได้ ด้วย Instant Hotspot เครื่อง Mac ของคุณจะ สามารถใช้ฮอตสปอตส่วนบุคคลได้โดยอัตโนมัติใน iPhone ของคุณ และด้วย Handoff คุณจะสามารถเริ่มทำกิจกรรมไน Mac ของคุณแล้วเลือกทำต่อจากส่วนที่คุณ ทาคางไว้ได้ในอุปกรณ์ iOS ของคุณ และในทางกลับกัน

iCloud จะให้คุณเข้าถึงเพลง รูปภาพ ปฏิทิน รายชื่อ เอกสาร และอื่น ๆ ของคุณได้จาก Mac อุปกรณ์ iOS และแม้กระทั่งพีซีของคุณ iCloud จะทำ ทุกสิ่งให้อัปเดตอยู่เสมอโดย อตเนมต

สวัสดี

**การค้นหาแอปที่คุณต้องการ**

Mac ของคุณมาพร้อมแอปที่ยอดเยี่ยมที่คุณสามารถใช้จัดการรูปภาพของคุณได้อย่าง เตมท์ สร้างเอกสาร เลอกดูเวบ และอน ๆ อีกมาก ไข Launchpad เพื่อไห้คนหาแอป ทงหมดไน Mac ของคุณไดอย่างง่ายดาย จัดเรียงแอปไนแบบทคุณตองการ และแม กระทั่งจัดกลุ่มแอปเหล่านั้นเป็นโฟลเดอร์ต่าง ๆ

## **การใช้ Mac และอุปกรณ์ iOS ร่วมกัน**

**SDXC** ถ่ายโอนรูปภาพจาก การ์ดหน่วย ความจำของกล้องของคุณ <mark>:</mark> **อีเธอร์เน็ตกิกะบิต** เชื่อมต่อ ้อนเทอรเน็ตหรือ<br>เครือข่ายท้องถิ่น

> กวาดนิ้วด้วยสอง<sup>เ</sup> ี่กวาดนิ้วไปทางซ้ายหรือขวาเพื่อเลื่อนผ่าน Safa หน้าต่าง ๆ หรือเลือกดูรูปภาพใน iPhoto

# ทาความรูจกก<sub>ั</sub>บเดสกทอปของคุณ

# **การทำ�ให้อุปกรณ์ทุกเครื่องของคุณอัปเดตตรงกันอยู่เสมอ**

ี ......................<br>เปิดใช้งาน คลิกขวา ในการตั้งค่าระบ: เพื่อใช้การคลิกขวาและซ้าย

สร้างเอกสาร Pages ถ่ายรูป หรือซื้อเพลงด้วยอุปกรณ์เครื่องเดียว แล้วทุกอย่างจะมีให้ ี โชเดโนอุปกรณ์เครื่องอน ๆ ทั้งหมดในทันท ด้วย iCloud Drive คุณสามารถจัดเก็บ ไฟล์ไว้ใน iCloud และจัดระเบียบไฟล์เหล่านั้นได้ตามแบบที่คุณต้องการ การแชร์กันใน ครอบครัวทำให้การแชร์สินค้าที่ซื้อจาก iTunes Store, App Store และ iBooks Store ของสมาชกครอบครวเปนเรองง่าย iCloud ช่วยให้คุณหาตาแหน่งทัดงและ ปกป้อง Mac ของคุณหากคุณจำ ไม่ได้ว่าวางเครื่องไว้ที่ใด ในการเลือกคุณสมบัติ iCloud ที่คุณต้องการ ให้คลิก การตั้งค่าระบบ ใน Dock แล้วคลิก iCloud

**คู่มือการเริ่มต้นอย่างรวดเร็ว**

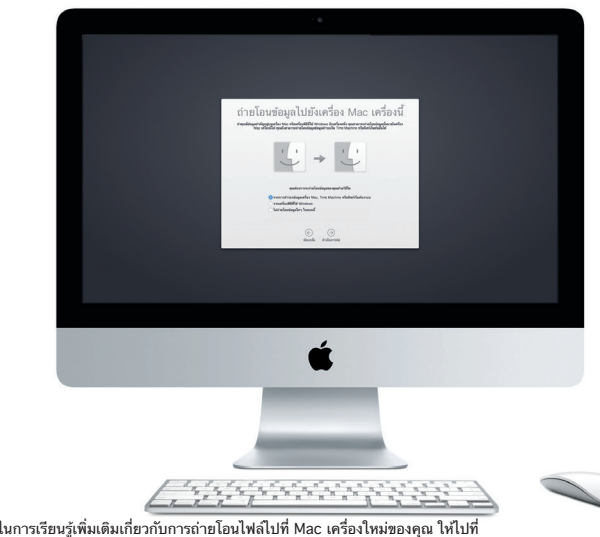

**ยินดีต้อนรับสู่ iMac เครื่องใหม่ของคุณ ให้เราแสดงสิ่ งต่าง ๆ ให้คุณดู** คู่มือนี้จะแสดงสิ่งที่อยู่ใน Mac ของคุณ ช่วยคุณ ในการตั้งค่า และเตรียมให้คุณพร้อมใช้งานด้วย เคล็ดลับของแอปที่คุณจะได้ใช้ในทุกวัน

[support.apple.com/kb/HT6408?viewlocale=th\\_TH](http://support.apple.com/kb/HT6408?viewlocale=th_TH)

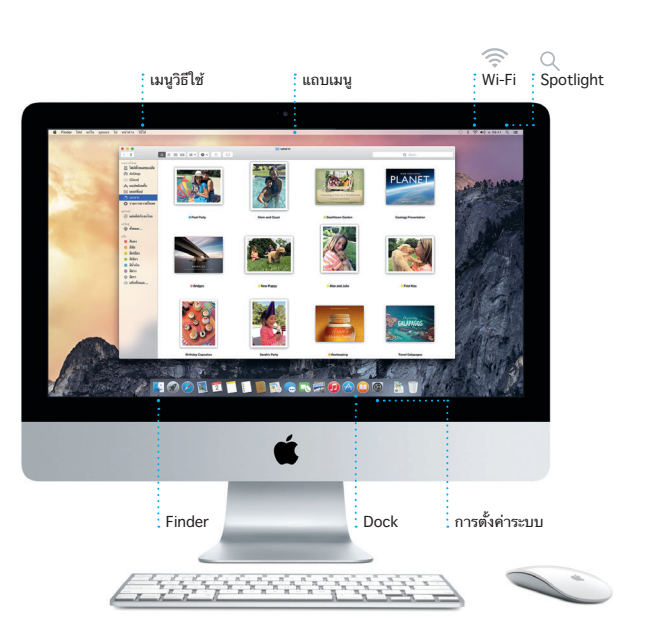

**Handoff** ไอคอนแอปจะปรากฏใน Dock เมื่อกิจกรรม ถูกส่งต่อไปยัง Mac ของคุณ

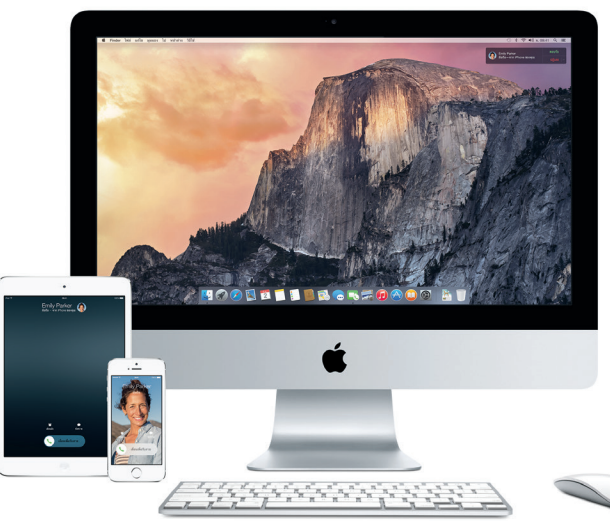

\*ต้องใช้อุปกรณ์ที่ใช้ iOS 8 Mac และอุปกรณ์ iOS ของคุณต้องลงชื่อเข้าในบัญชี iCloud เดียวกั

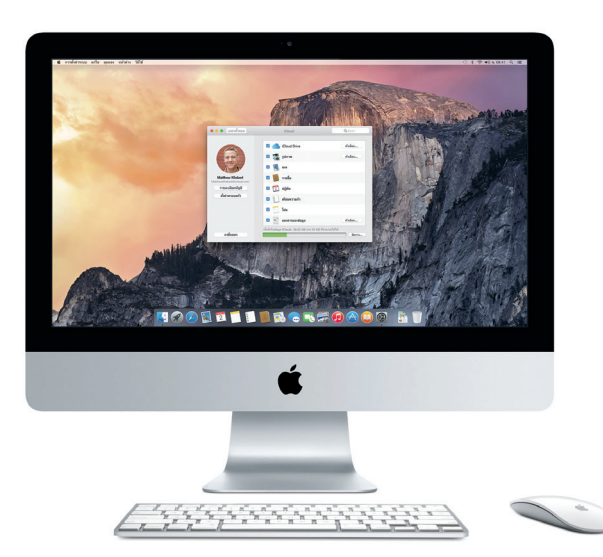

**การโทรผ่าน iPhone** โทรออกผ่าน iPhone หรือส่ง ข้อความตัวอักษรโดยคลิก หมายเลขโทรศัพท์ใน Mac ของคุณ

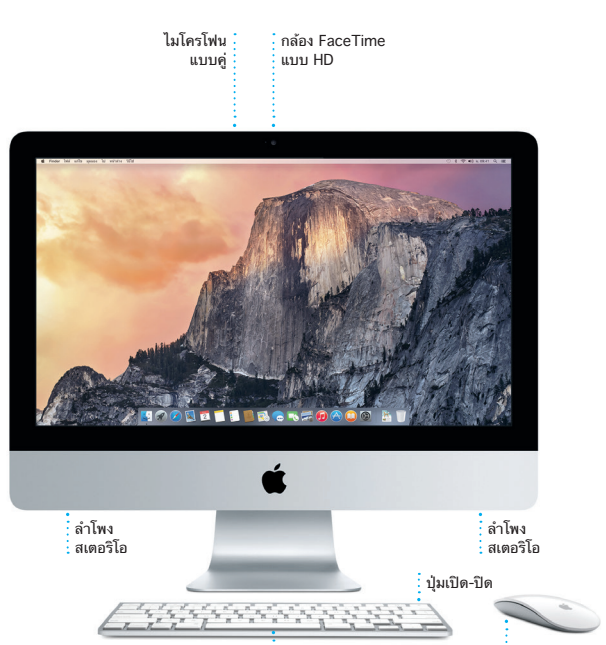

 $\frac{1}{2}$  แป้นพิมพ์ไร้สาย Magic Mouse

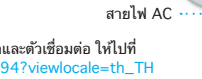

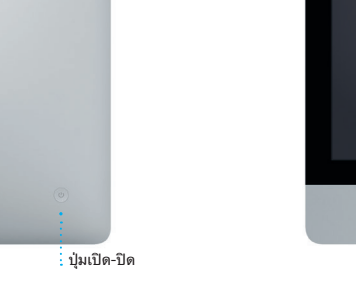

**USB 3** ชาร์จอุปกรณ์ เชื่อม ต่อที่เก็บข้อมูล ภายนอก และอื่น ๆ

 $\frac{1}{2}$ 

 $\ddot{\cdot} = \dot{\mathbf{I}} \dot{\mathbf{I}} \dot{\mathbf{I}} \dot{\mathbf{I}} \dot{\mathbf{I}} \dot{\mathbf{I}}$ 

**Thunderbolt** เชื่อมต่อจอแสดงผลภายนอก และอุปกรณ์ประสิทธิภาพสูง

## **การใช้ Magic Mouse ของคุณ**

Apple Magic Mouse ของคุณมาพร้อมกับแบตเตอรี่ AA สองก้อนและได้จับคู่เข้ากับ iMac ของคุณไว้แล้วด้วยการใช้ Bluetooth ดังนั้นทันทีที่คุณเปิดใช้งานเมาส์ คุณจะ พร้อมไช้งานได้ทันที ในการปรับความเร็วของการติดตาม การคลิก และการเลื่อน หรือ ใน การเพิ่มการรองรับคลิกขวา ให้เลือกการตั้งค่าระบบจากเมนู Apple แล้วคลิก เมาส์ เคล็ดลับในการใช้งาน Magic Mouse ของคุณมีดังนี้

**คลิก** คลิกหรือคลิกสองครั้ง ที่ใดก็ได้บนพื้นผิว

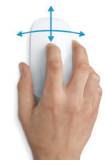

**การเลื่อน 360º** ปัดหนึ่งนิ้วไปตามพื้นผิว เพื่อเลื่อนหรือแพนไปในทิศทางใด ๆ

**คลิกสองปุ่ม**

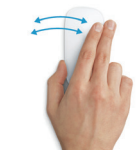

**การซูมหน้าจอ** ้<br>กดปุ่ม Control ค้างไว้และเลื่อนด้วยนิ้วหนึ่งนิ้วเพื่อ ขยายรายการบนหน้าจอของคุณ

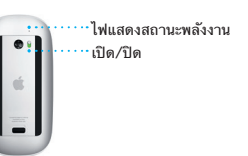

เปิ**ดไช**่งานเมาส<br>เลื่อนปุ่มเปิด/ปิด ใต้เมาส์

ในการเรียนรู้เพิ่มเติมเกี่ยวกับพอร์ตและตัวเชื่อมต่อ ให้ไปที่ [support.apple.com/kb/HT2494?viewlocale=th\\_TH](http://support.apple.com/kb/HT2494?viewlocale=th_TH)

 $\cdot$  -  $\frac{1}{2}$  ,  $\frac{1}{2}$  ,  $\frac{1}{2}$  ,  $\frac{1}{2}$ 

**หูพัง**<br>เสียบปลั๊กหูฟัง<br>หรือลำโพงภายนอก

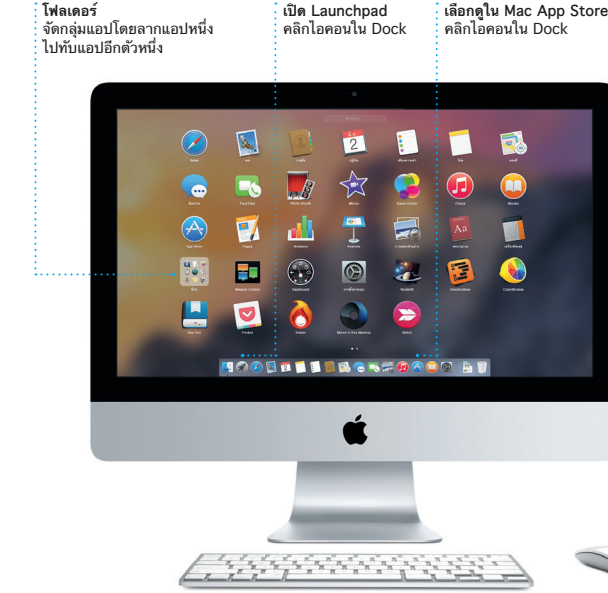

#### **โน้ตสำ�คัญ**

โปรดอ่านเอกสารนี้และข้อมูลความปลอดภัยในค่มือข้อมูลผลิตภัณฑ์ที่สำคัญอย่าง ละเอียดก่อนที่คุณจะใช้คอมพิวเตอร์ของคุณเป็นครั้งแรก

คุณสามารถค้นหาข้อมูลเพิ่มเติม ดูการสาธิต และเรียนรู้เกี่ยวกับคุณสมบัติเพิ่มเติม มากกวานของ iMac ได<sub>้</sub>ที่ [www.apple.com/th/imac](http://www.apple.com/th/imac)

#### **เรียนรู้เพิ่มเติม**

#### **วิธีใช้**

้ คุณจะสามารถหาคำตอบให้กับคำถามของคุณ เช่นเดียวกับขั้นตอน และข้อมูลในกา แก้ไขปัญหาได้ในวิธีใช้ Mac คลิกไอคอน Finder คลิก วิธีใช้ ในแถบเมนู แล้วเลือก วิธีใช้ Mac คุณยังสามารถใช้ Safari ในการรับวิธีใช้ออนไลน์ได้อีกด้วยที่ www.apple.com/th/suppo

iMac ของคุณมาพร้อมกับการสนับสนุนทางเทคนิค 90 วัน และ ระยะเวลาการประกัน ซ่อมแซมฮาร์ดแวร์หนึ่งปีที่ร้านค้าปลีกของ Apple หรือผู้ให้บริการที่ได้รับ อนุญาตจาก Apple เยี่ยมชม [www.apple.com/th/support/imac](http://www.apple.com/th/support/imac) สำ หรับ การสนับสนุนทาง เทคนิค iMac หรือโทร 001 800 441 2904 www.apple.com/support/countr

# **ยูทิลิตี้ OS X**

แล้วคุณจะสามารถส่งและรับข้อความ ทั้ง iMessage และ SMS ได้ ซึ่งรวมถึง ข้อความ รูปภาพ วิดีโอ และอื่น ๆ ไปให้ เพื่อน ๆ ของคุณใน Mac, iPad, iPhone หรือ iPod touch ด้วย iMessage คุณ ทำ ได้แม้กระทั่งเริ่มต้นการสนทนา ใน อุปกรณชนหนงแลวสนทนาตอไนอุปกรณ

> หากคุณมีปัญหาเกี่ยวกับ Mac ของคุณ ยูทิลิตี้ OS X สามารถช่วยให้คุณกู้คืน ซอฟต์แวร์และข้อมูลของคุณจากข้อมูลสำ รอง Time Machine หรือติดตั้ง OS X และ แอปของ Apple ได้ใหม่ หาก Mac ของคุณตรวจพบปัญหา Mac จะเปิด ยูทิลิตี้ OS X โดยอัตโนมัติ หรือคุณสามารถเปิดด้วยตัวเองได้โดยเริ่มการทำ งานคอมพิวเตอร์ของ คุณใหม่ ในระหว่างที่กดปุ่ม Command และ R ค้างไว้

#### **การสนับสนุน**

ี ชิ้นอื่น คุณสามารถ เริ่มต้นและจัดกา การสนทนากลุ่มได้อย่างง่ายดาย รวมทั้ง เพิ่ม ชื่อเรื่องและผู้เข้าร่วมรายใหม่ และ หากคุณต้องการพูดคุยกับบุคคลใด เห็นหน้ากัน คุณจะสามารถเริ่มการโทร ผ่านจอภาพแบบ FaceTime \*ได้จาก บทสนทนาในแอปข้อความ

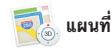

บางคุณสมบัติไม่มีให้ใช้ได้ครบทุกพื้นที่

ถูกอัปโหลด ไปยัง iCloud โดยอัตโนมัติ กรอกและเซ็นแบบฟอร์มหรือใส่คำ อธิบายประกอบเอกสาร PDF ได้ ในครั้ง ี แรกที่คุณเปิด Mail ตัวช่วยเหลือกา

> TM และ © 2014 Apple Inc. สงวนลิขสิทธิ์ Designed by Apple in California. Printed in XXXX. TH034-00350-A

เพียงเข้าสู่ระบบด้วย Apple ID ของคุณ

# **กำ�ลังตอบกลับ**

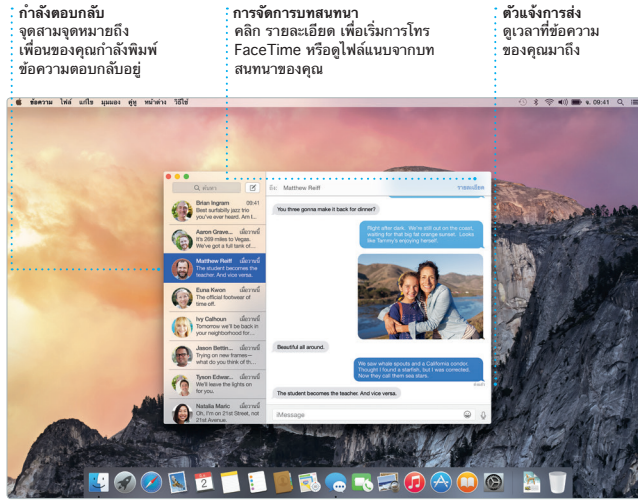

\*ต้องใช้อุปกรณ์ที่เปิดใช้งาน FaceTime ได้สำ หรับทั้งผู้โทรและผู้รับ ไม่มีให้ใช้ได้ครบทุกพื้นที่

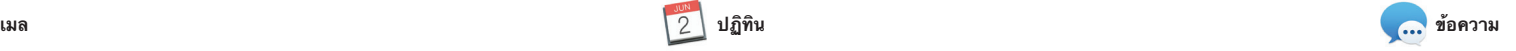

เมลจะให้คุณจัดการบัญชีอีเมลของคุณ ทงหมดจากกล่องขอความเขาทปราศจาก และการทาเครองหมายจะช่วยไหคุณ โฆษณากล่องเดียว แอปเมลใช้งานได้กับ บริการอีเมลที่เป็นที่นิยม เช่น iCloud, Gmail, Yahoo Mail และ AOL Mail ด้วย Mail Drop ไฟล์แนบขนาดใหญ่จะ ค่าจะช่วยให้คุณเริ่มต้น

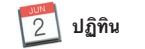

ติดตามตารางงานอันวุ่นวายของคุณด้วย แอปพลิเคชั่นปฏิทิน คุณสามารถสร้าง ปฏิทินแยกได้อันหนึ่งสำ หรับที่บ้าน อีกอัน สำ หรับที่โรงเรียน และอันที่สามสำ หรับที่ ทางาน ดูปฏทนของคุณทุกอนในหนาตาง เดี่ยว หรือเลือกเพื่อดูเพียง ปฏิทินอันที่ คุณต้องการ สร้างและส่งคำ เชิญเข้าร่วม

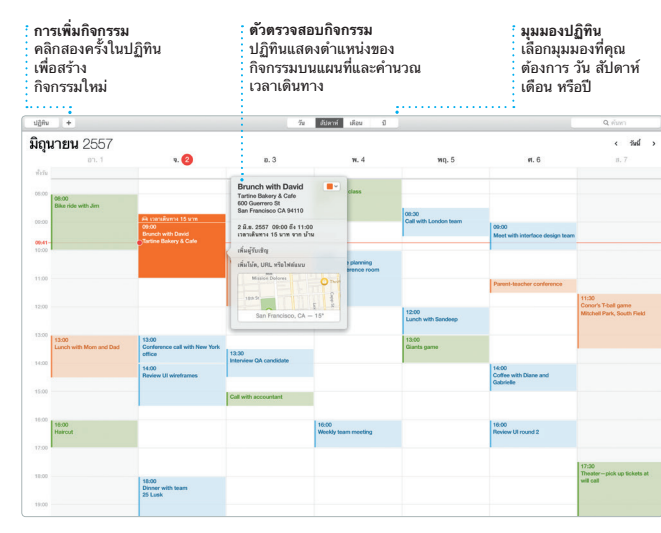

กิจกรรม จากนั้นดูว่า ใครตอบกลับบ้าง เพมตาแหน่งทดงลงไนกจกรรม แล้วแอป ี ปฏิทินจะรวมแผนที่ คำนวณเวลาเดินทาง และแม้กระทั่งแสดงการพยากรณ์ อากาศ ไว้ด้วย ใช้ iCloud เพื่ออัปเดตปฏิทินใน อุปกรณ์ทุกเครื่องของคุณ หรือแชร์ปฏิทิน กับผู้ใช้ iCloud คนอื่น ๆ โดยอัตโนมัติ

ของคุณตามโบหนา สถานท์ และกจกรรม โชโนการเรยนรูการเล่นเครองดนตร โฮมวิดีโอของคณให้กลายเป็นภาพยน ี ที่สวยงามและภาพยนตร์ตัวอย่างระ<sub>(</sub> สุดยอดในรูปแบบฮอลลีวู้ด และ GarageBand ก็มีทุกสิ่งที่คุณจำ เป็นต้อง เขียนเพลง หรือบันทึกเพลง

**ส่งไปยัง iPhone** ส่งวิธีการเดินทางไปยัง iPhone ของคุณสำ หรับการนำ ทางด้วย เสียงขณะไปที่จุดหมาย dialy in the cheft

Safari เป็นวิธีที่ดีที่สุดในการท่องเว็บใน อัจฉริยะแล้วดูไอคอนของเว็บไซต์ที่คุณ ชื่นชอบ หรือป้อนคำ ค้นหาหรือที่อยู่ เว็บไซต์ ซึ่ง Safari จะสามารถแยกแยะ ความแตกต่างนนโดและจะพาคุณไปยังท ที่ถูกต้อง คุณสามารถบันทึกหน้าต่าง ๆ ง่ายดาย

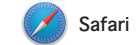

Mac ของคุณ เพียงคลิกในช่องการค้นหา ภายหลังได้ และลองเข้าไปที่ ลิงก์ที่แชร์ ไว้ในรายการการอ่านของคุณเพื่ออ่านใน เพื่อดูหน้าที่โพสต์โดยบุคคลที่คุณติดตาม ใน Twitter และ LinkedIn มุมมองแถบ จะจัดระเบียบแถบทั้งหมดของคุณแ ทำ ให้คุณหาแถบที่คุณต้องการได้อย่าง

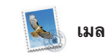

**คลังของคุณ iTunes Radio** เพลิดเพลินกับการสตรีมวิทยุฟรีที่ <mark>๋ ดูเพลง ภาพยนต</mark> <mark>่</mark> รายการทีวี พ็อดคาส จัดสรรจากเพลงยอดนิยม ใน iTunes Store และอื่น ๆ ของคุณ $\bullet$  }  $\bullet$  }  $\bullet$  $\qquad \qquad \text{ 1/300}$ **IK THE HUNTING PART** 

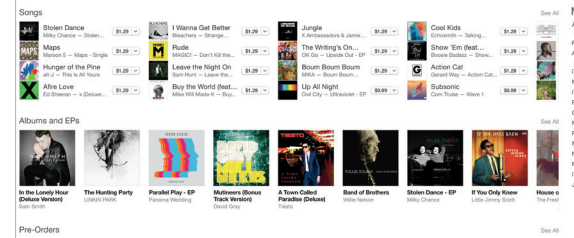

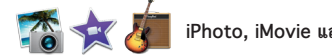

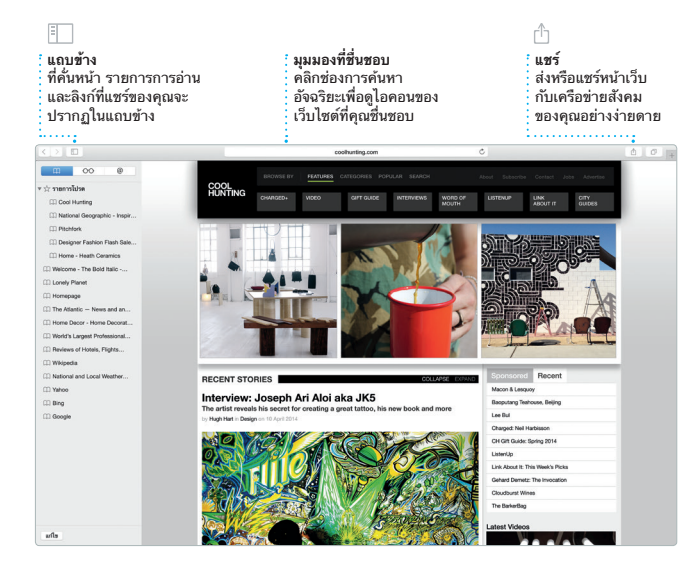

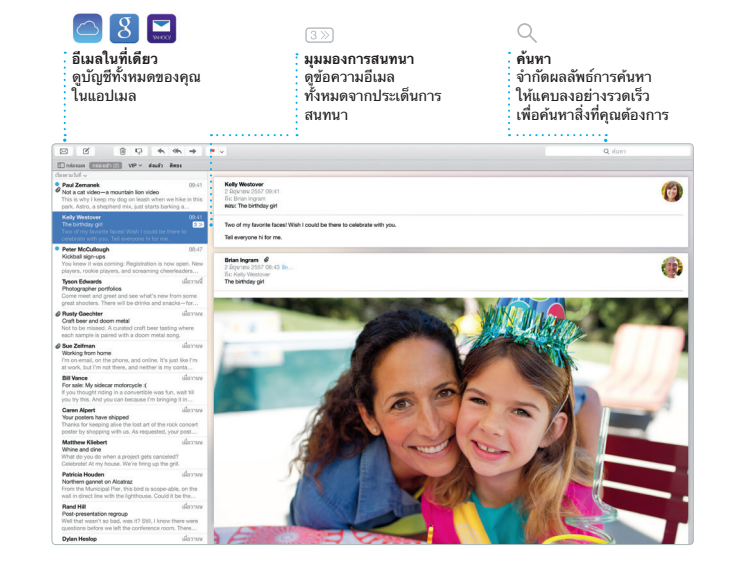

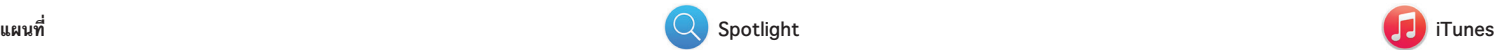

iTunes ทำ ให้สามารถเพลิดเพลินไปกับ เพลง ภาพยนตร์ รายการทีวี และอื่น ๆ ใน Mac ของคุณได้อย่างง่ายดาย iTunes มี iTunes Store ที่ซึ่ง คุณ

สำ รวจปลายทางใหม่ ๆ และรับวิธีเดิน ทางใน Mac ของคุณด้วยแผนที่ ดู ตำ แหน่งที่ตั้งโดยใช้ภาพถ่ายแบบ มาตรฐานหรือแบบดาวเทียม หรือใช้ Flyover เพื่อทะยานผ่านเมืองที่เลือกใน รูปภาพเสมือนจริงแบบ 3D คุณสามารถ ค้นหา ข้อมูลสำ หรับจุดน่าสนใจในท้อง

สามารถค้นหารายการที่ชื่นชอบแบบ คลาสสกหรอแบบไหม่ได้ iTunes ยังมา พร้อม iTunes Radio ซึ่งเป็นวิธีที่ยอเ เยี่ยมในการค้นหาเพลง

ถิ่น เช่น ร้านอาหารและโรงแรม และ แผนที่จะแสดงหมายเลขโทรศัพท์ รปภาพ ี และแม้กระทั่งบทวิจารณ์ Yelp ให้ค<sup>ุ</sup>ณเ ้ เมื่อคุณพบปลายทางของคุณแล้ว แเ จะให้วิธีเดินทางแบบจุดต่อจุด ที่คุณ สามารถส่งไปยัง iPhone ของคุณเพื่อใช้ การนำ ทางด้วยเสียงแบบเลี้ยวต่อเลี้ยวได้

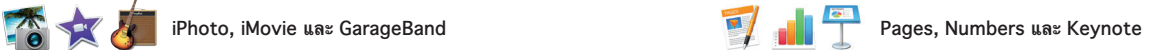

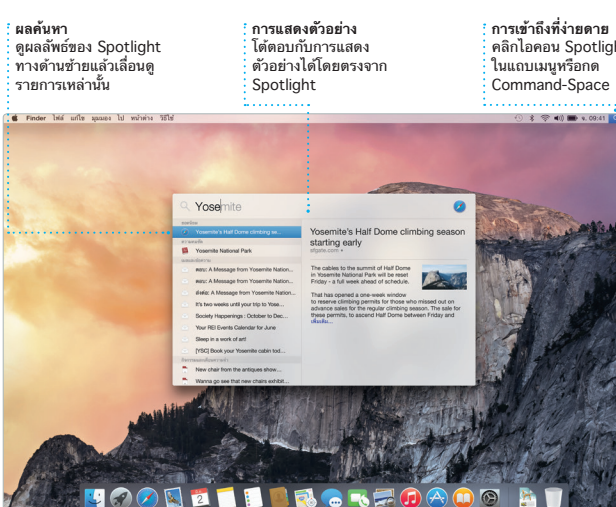

สร้างเอกสาร สเปรดชีต และงานนำ เสนอ บริบท คุณยังสามารถเปิดและแก้ไขไฟล์ อันสวยล้ำ ใน Mac ของคุณ แม่แบบที่ สวยงามเป็นตัวช่วยทุ่นแรงที่ยอดเยี่ยม แก่คุณ ที่คุณต้องทำ เพียงเพิ่มคำ และ รูปภาพของคุณเองเขาไปเทานน และการ รวดเรวและงายดายจากแถบเครองมอ ปรับแต่งค่าทุกสิ่งก็เป็นเรื่องง่ายเพียง คลิกเดียว ด้วยแผงรูปแบบเมนูตาม

iPhoto, iMovie และ GarageBand ชวย เหคุณมวธทเยยมยอด เนการสราง และแชร์รูปภาพ ภาพยนตร์ และเพลงของ คุณ iPhoto จะช่วยคุณจัดระเบียบคลัง รวมทั้งสร้างสมุดภาพ การ์ด และปฏิทิน แสนสวย iMovie จะช่วยให้คุณเปลี่ยน

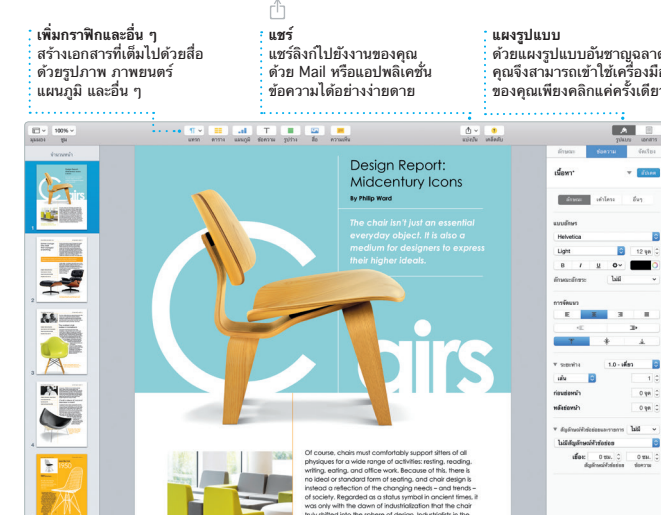

Microsoft Office ได้อีกด้วย และคุณ สามารถแชร์ลิงก์ไปยังงานของคุณผ่าน แอปเมลหรือแอปข้อความได้อย่าง ของคุณ

**เส้นทาง** แผนที่จะให้วิธีเดินทางอย่าง ่ ละเอียด ซึ่งรวมถึงข้อมูลกา จราจรด้วย **รายการโปรด** ตำ แหน่งที่ตั้งที่ชื่นชอบ จะถูกผลักข้อมูลไปที่ อุปกรณ์ทั้งหมดของคุณ

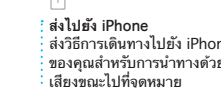

Yosemite National Park

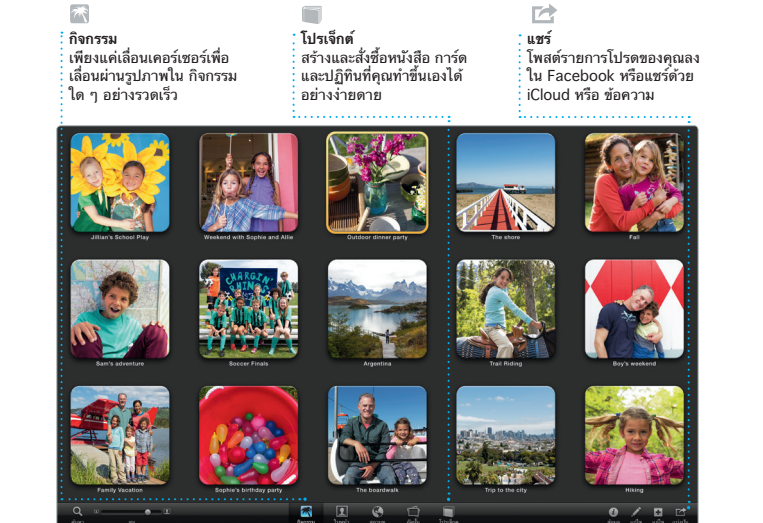

Spotlight เป็นวิธีการค้นหาสิ่งต่าง ๆ ใน Mac ของคุณที่ง่ายดาย เช่น เอกสาร รายชื่อ แอป ข้อความ และอื่น ๆ ไม่ว่า คุณจะทำ อะไรใน Mac ของคุณ คุณ สามารถเข้าถึง Spotlight ได้ผ่าน ไอคอนเมนูของแอปหรือโดยใช้แป้นพิมพ์ Command-Space ปุ่มลัด เพียงแค่เริ่ม

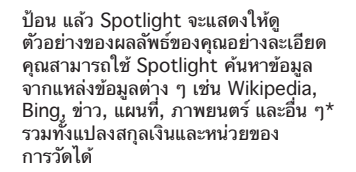

\*บางคุณสมบัติไม่มีให้ใช้ได้ครบทุกพื้นที่

**iTunes Store** ค้นพบและซื้อเพลง ี ภาพยนตร์ และอื่ ที่มาใหม่